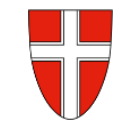

# Vorbemerkung:

Mit Wirksamkeit 01.01.2023 werden besoldungsrelevante Genehmigungen (z.B.: Zahlungskontrolllisten oder Reiseanträge und Reisekostenabrechnungen) über das Service Portal des Bundes abgewickelt.

Ab diesem Zeitpunkt haben alle Mitarbeiterinnen und Mitarbeiter auch über diese Applikation Zugriff auf ihre monatlichen **Gehaltsabrechnungen**, **Jahreslohnzettel** aber auch zum **Reisemanagement** und kommen aufgrund ihrer Rollen und Berechtigungen auf die einzelnen Applikationen und Menüpunkte. Damit aber diese Menüpunkte tatsächlich im vollen Umfang genutzt werden können, ist es notwendig, für das Service-Portal-Bund im jeweils verwendeten Internet-Browser den Popup-Blocker auszuschalten. Daher steht in jeder zur Verfügung gestellten Handreichung zu Beginn der Beschreibung der entsprechende Hinweis: "*Durch Klicken auf "…" öffnet sich ein neues Fenster (Popup-Blocker ausschalten!)*"

Wie kann nun ein Popup-Blocker in den gängigen Browsern – Chrome, Firefox, Edge - deaktiviert werden?

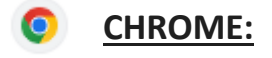

#### **Pop-ups in Chrome blockieren oder zulassen:**

Automatisch eingeblendete Pop-ups werden von Google Chrome standardmäßig blockiert. Sobald das passiert, erscheint in der Adressleiste das Symbol "Pop-up blockiert"  $E_2$ . Sie können Pop-ups aber auch zulassen.

#### **Standardeinstellungen für Pop-ups und Weiterleitungen ändern:**

- 1. Öffnen Sie auf Ihrem Computer **Chrome**.
- 2. Klicken Sie rechts oben auf das Dreipunkt-Menü<sup>3</sup> > Einstellungen.
- 3. Klicken Sie auf **Datenschutz und Sicherheit Website-Einstellungen Pop-ups und Weiterleitungen**.

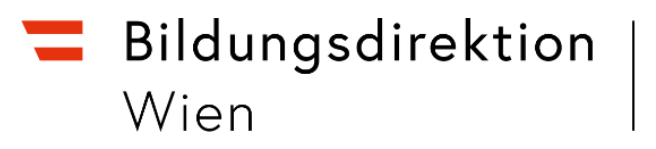

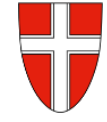

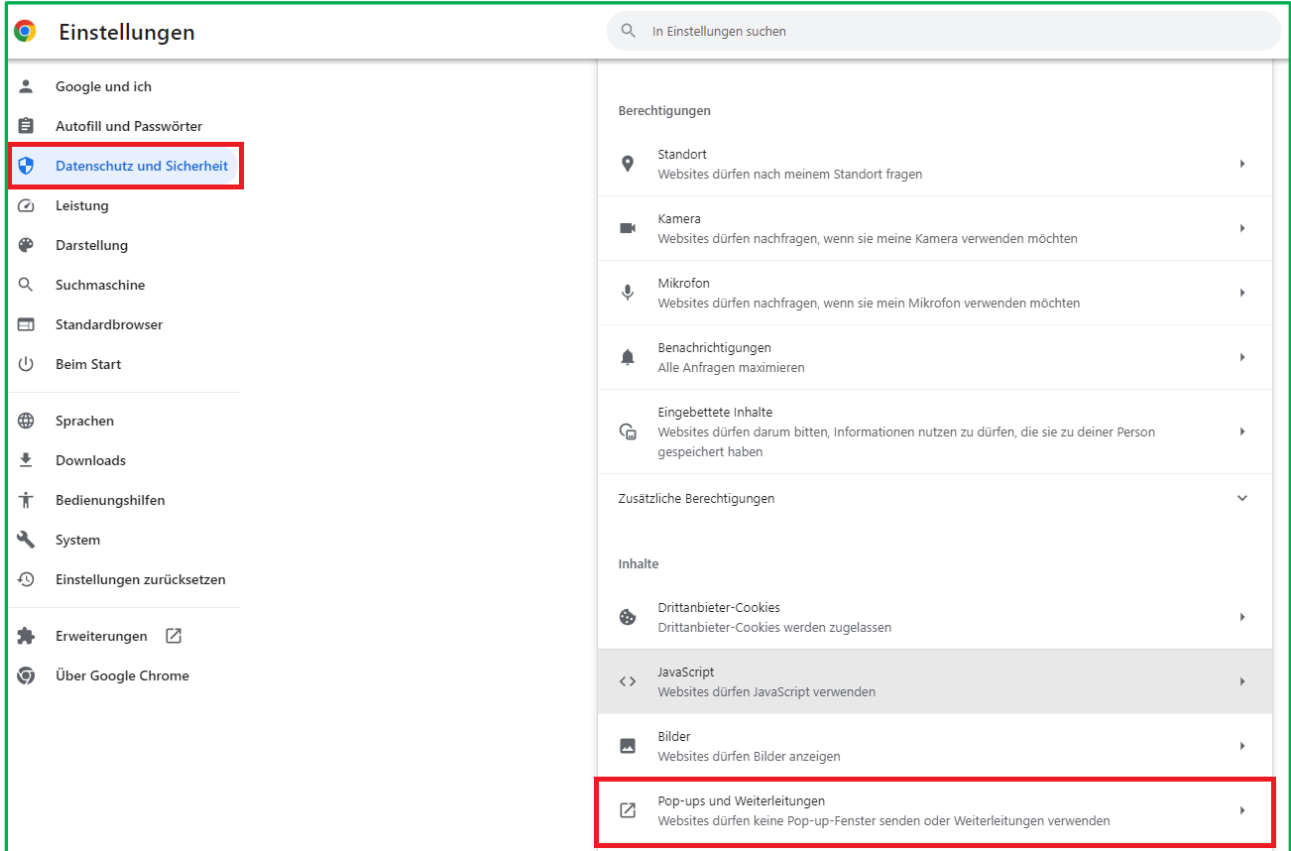

## 4. Wählen Sie aus, welche Option als Standardeinstellung verwendet werden soll.

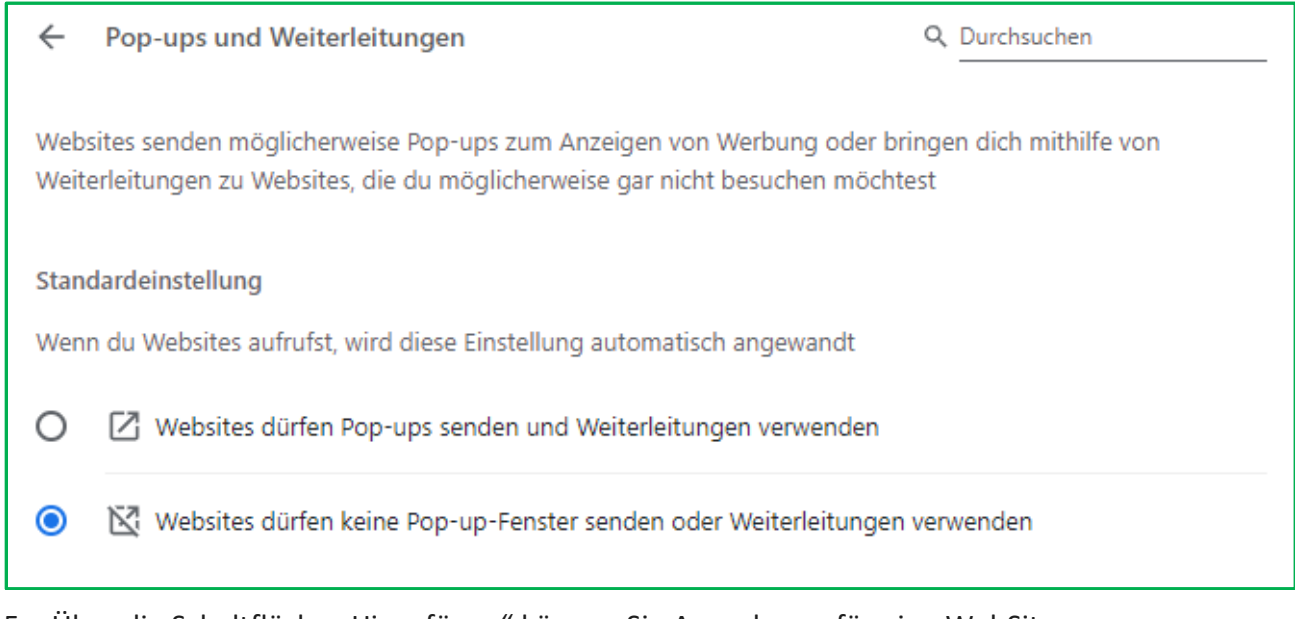

5. Über die Schaltfläche "Hinzufügen" können Sie Ausnahmen für eine WebSite hinzufügen, die PopUp-Fenster ermöglichen soll.

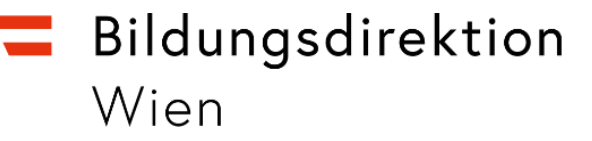

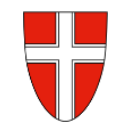

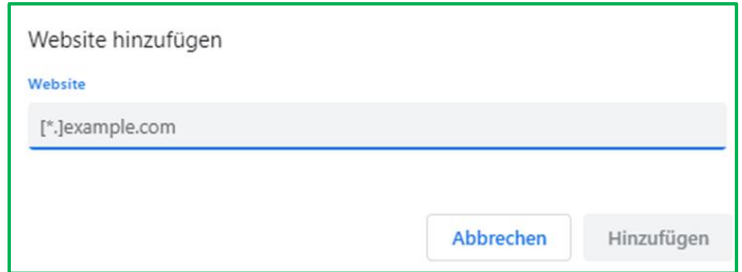

Fügen Sie hier den Wert "https://service.portal.gv.at" ein und betätigen die SF "Hinzufügen" > fertig.

### **Pop-ups und Weiterleitungen für eine bestimmte Website verwalten, die bereits blockiert wurden:**

Nicht alle Pop-ups sind Werbung oder Spam. Auf manchen Websites werden berechtigte Webinhalte, wie z.B. für das Service-Portal-Bund in Pop-up-Fenstern angezeigt.

- 1. Öffnen Sie auf Ihrem Computer **Chrome**.
- 2. Rufen Sie eine Seite auf, auf der Pop-ups blockiert werden.
- 3. Klicken Sie in der Adressleiste auf "Pop-up blockiert" En

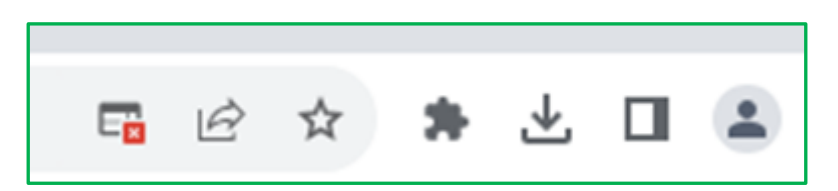

4. Klicken Sie auf den Link für das Pop-up, das angezeigt werden soll.

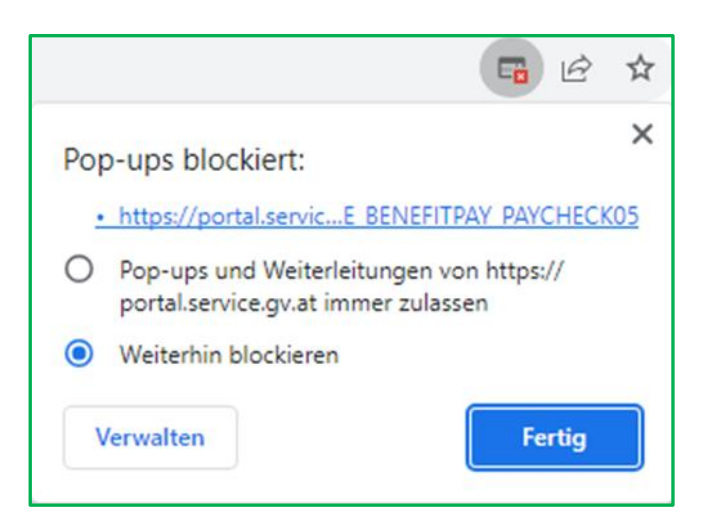

5. Wenn Sie immer Pop-ups für die Website sehen möchten, wählen Sie aus: **Pop-ups und Weiterleitungen von [https://portal.service.gv.at] immer zulassen**

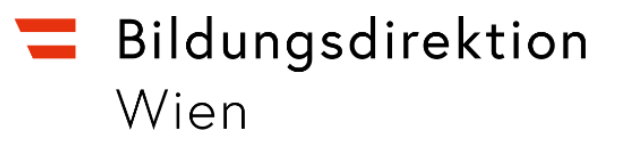

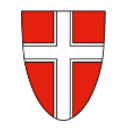

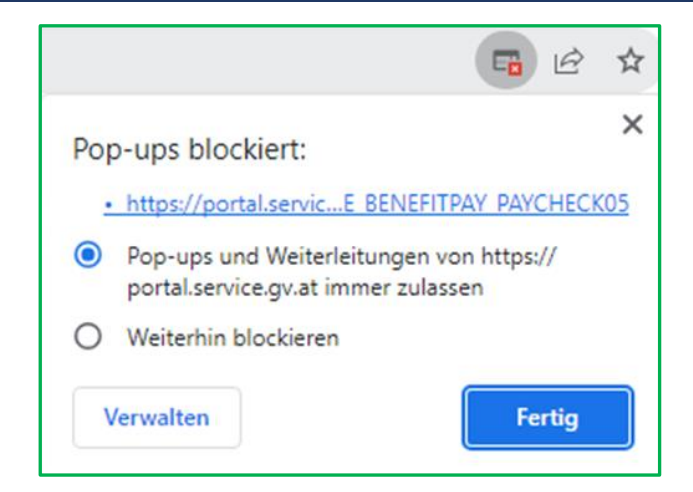

**> fertig**.

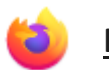

# **Firefox:**

#### **Um den Pop-up-Blocker von Firefox zu deaktivieren:**

1. Klicken Sie oben rechts in ihrem Browser auf das Symbol für Menü.

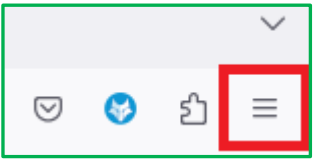

2. Wählen Sie Einstellungen.

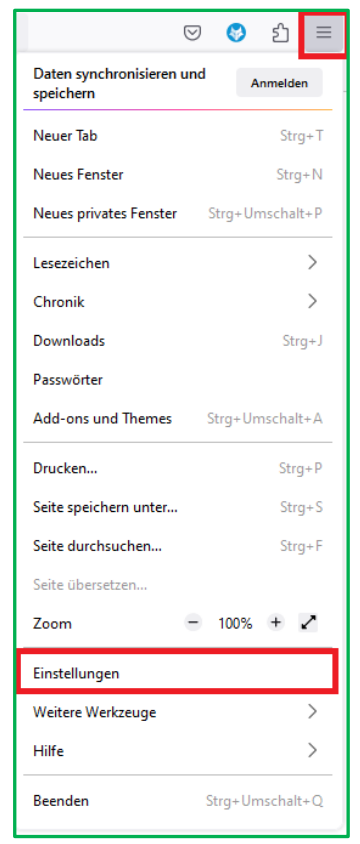

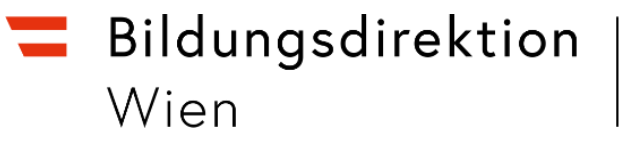

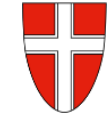

3. Wählen Sie auf der linken Seite das Panel Datenschutz & Sicherheit.

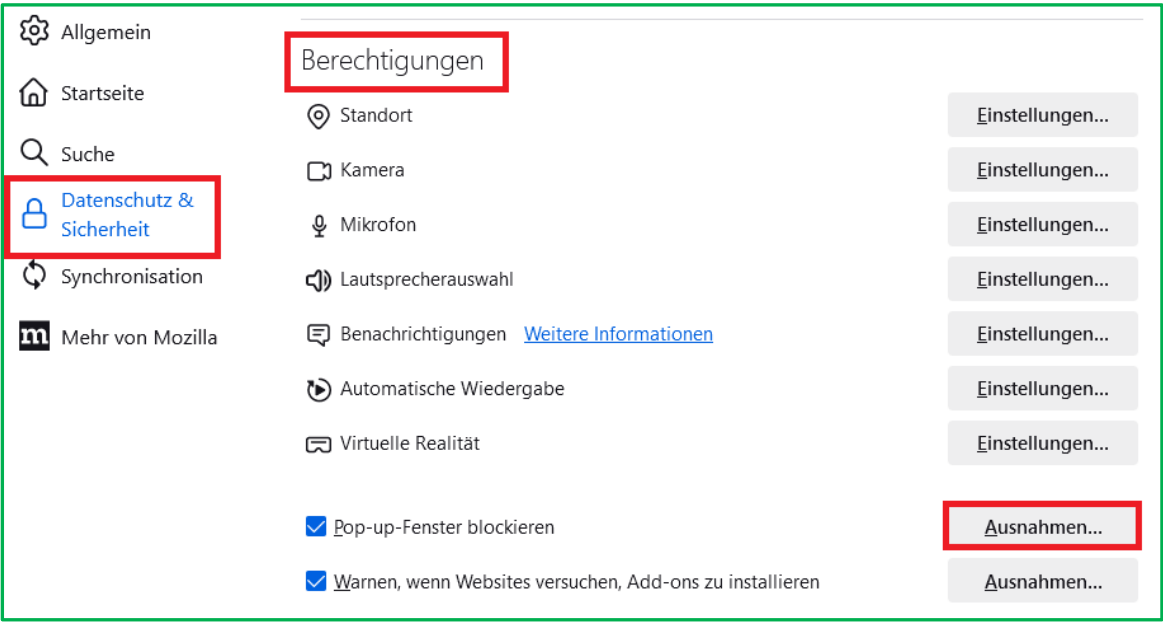

4. Scrollen Sie nach unten zum Abschnitt Berechtigungen und klicken Sie neben **Pop-up**-**Fenster blockieren** auf Ausnahmen.

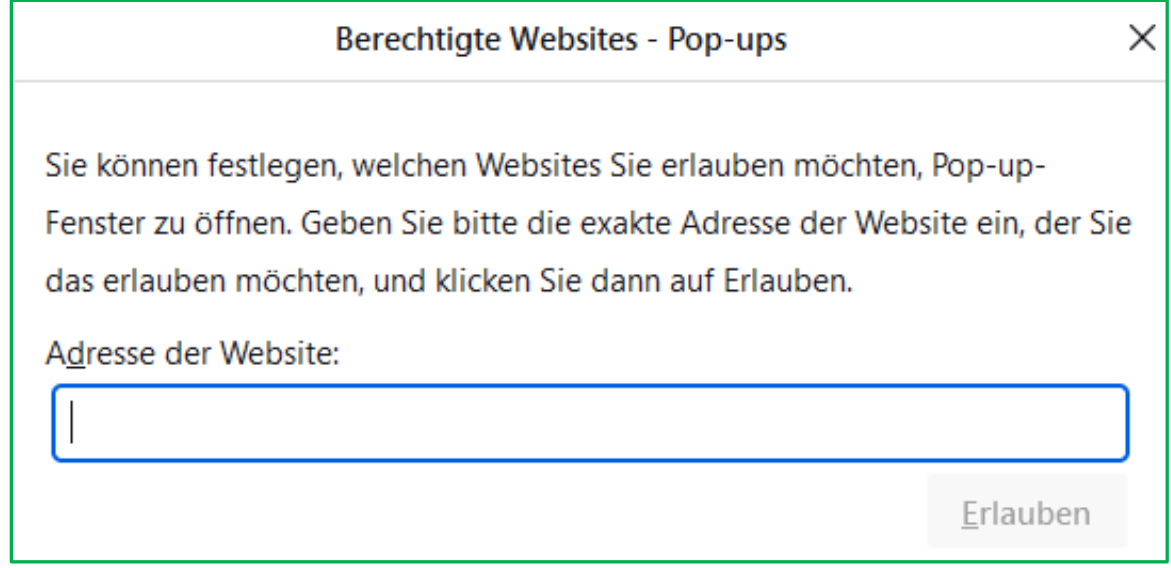

5. Erfassen Sie nun im Feld "Adresse der Website:" die Adresse "https://portal.service.gv.at" ein und bestätigen mit der Schaltfläche "Erlauben" **> fertig.**

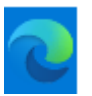

# **EDGE:**

### **Pop-ups in Microsoft Edge blockieren und aufheben:**

- 1. Wechseln Sie in **Edge** zu Einstellungen und mehr am oberen Rand Ihres Browsers.
- 2. Wählen Sie Einstellungen > Cookies und Website-Berechtigungen.
- 3. Wählen Sie unter Alle Berechtigungen die Option **Popups** und Umleitungen aus.
- 4. Aktivieren Sie den Umschalter Block (empfohlen).

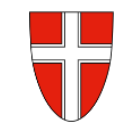

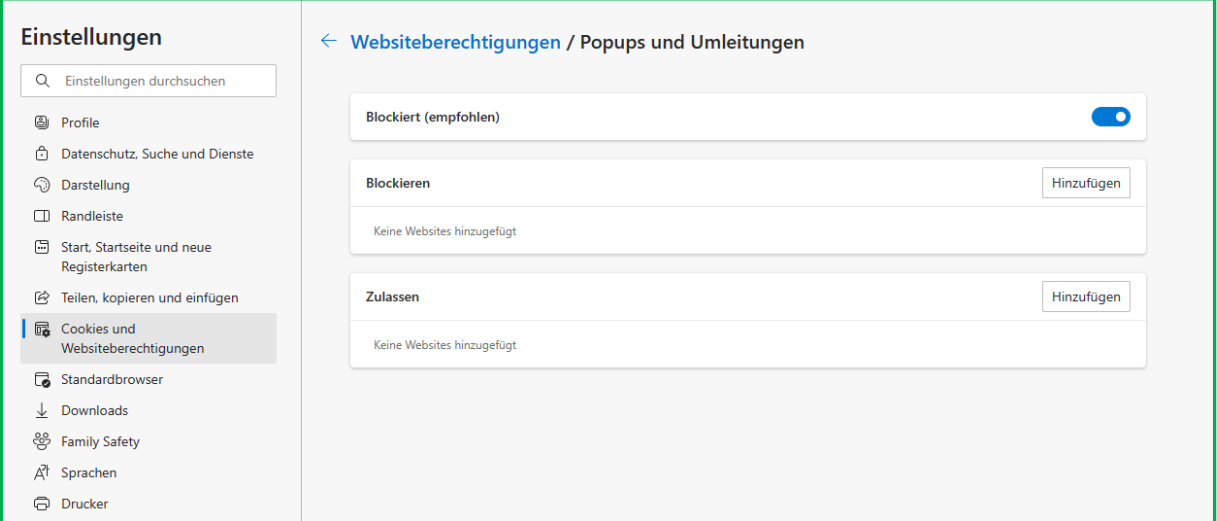

Über den Block "Zulassen" können nun Ausnahmen hinzugefügt werden. Durch einen Klick auf die Schaltfläche "Hinzufügen" öffnet sich ein Eingabefeld:

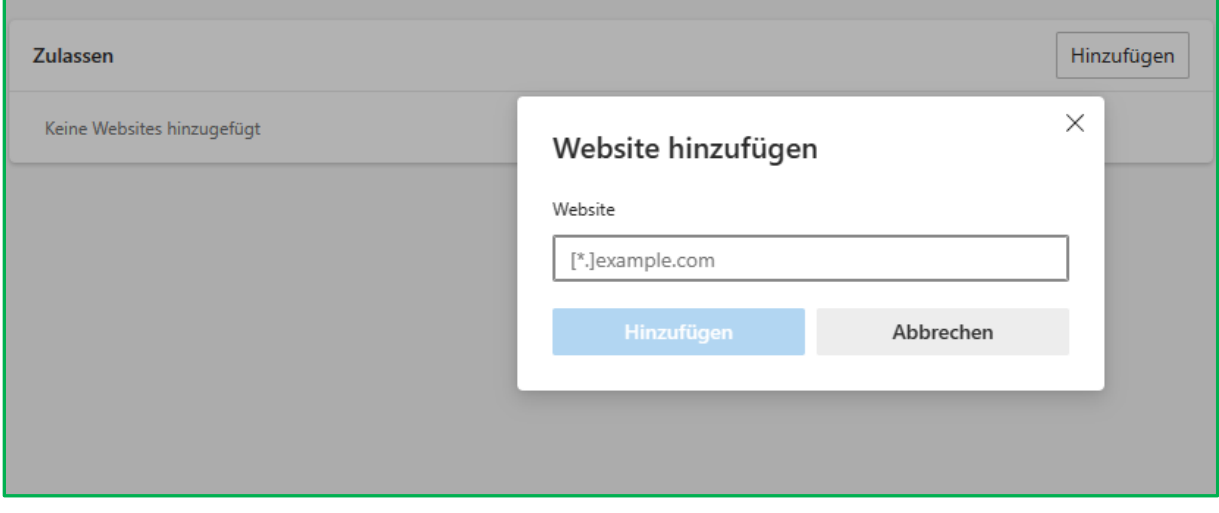

Fügen sie dort im Feld "Website" die Adresse "https://portal.service.gv.at" ein. Im Anschluss betätigen sie die Schaltfläche "Hinzufügen"; damit wird diese Seite als Ausnahme gespeichert und die PopUps für diese Anwendung können nun geöffnet werden.